## Exporting from Talor and Francis to RefWorks

## **Exporting single articles**

• Open the article and Click on the *Cite this article* (part of the title details)

Jennifer Leigh ≥ & Richard Bailey 1 | Received 23 Dec 2012, Accepted 09 Apr 2013, Published online: 14 May 2013 Page **66** Cite this article https://doi.org/10.1080/17432979.2013.797498

• Select *Download citation* and select RefWorks

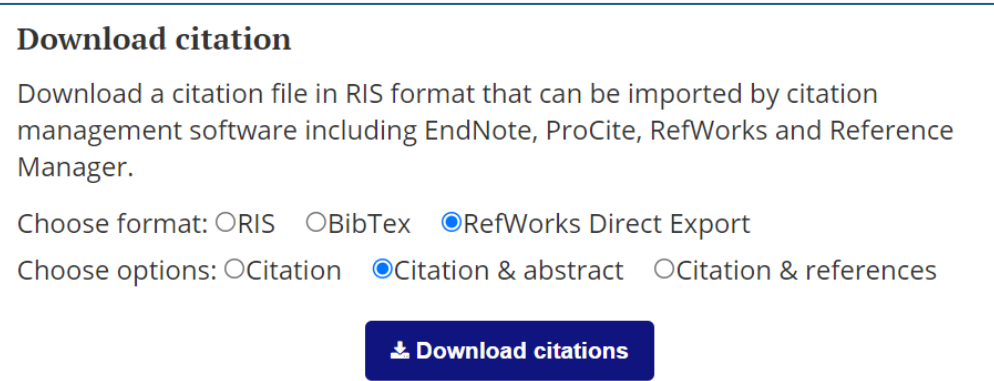

## **Exporting multiple citations**

First tick the articles you want and the click on the *"Download citation* link at the top of the results (below the tabs).

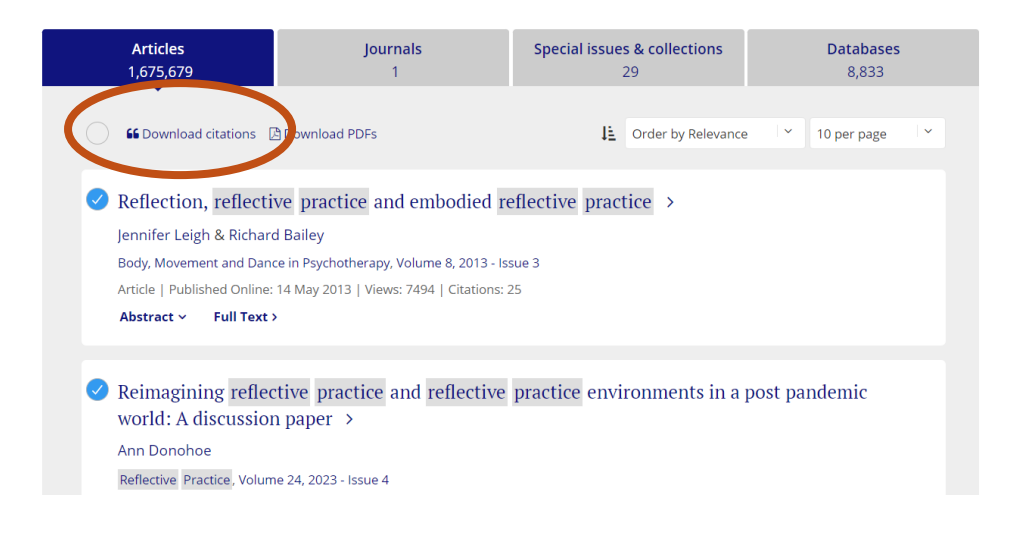

- It then creates a Download file
- Select RefWorks direct export and Download

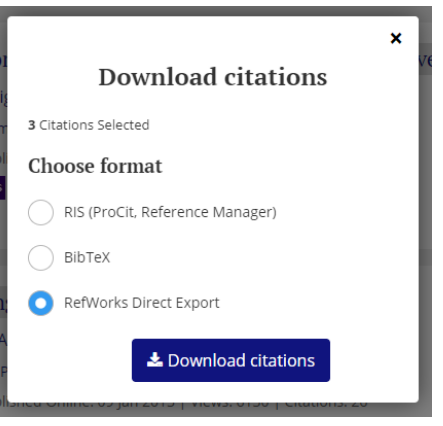

• View the results in your Last Imported folder.

TIP – Ignore the big green export search results button – it doesn't work.

It doesn't open RefWorks in a new tab, it just overwrites the Taylor and Francis screen, so save your search to get back to.